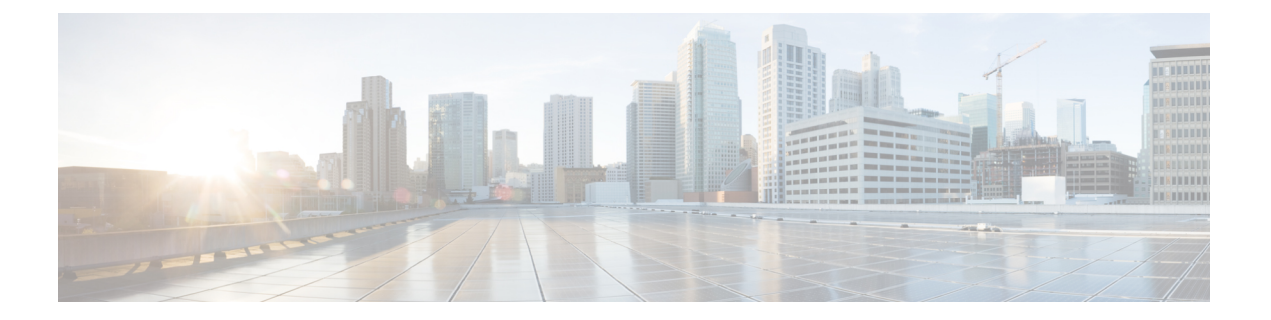

# **Cisco Wide Area Bonjour** アプリケーション の設定

- Cisco Wide Area Bonjour アプリケーションのインストールの概要 (1 ページ)
- ユーザーロールの作成 (2 ページ)
- Cisco Wide Area Bonjour アプリケーションの更新 (3 ページ)
- インベントリへのデバイスの追加 (3 ページ)

# **CiscoWideAreaBonjour**アプリケーションのインストール の概要

お使いの Cisco DNA Center アプリケーションと Cisco Wide Area Bonjour アプリケーションのイ ンストール状況に応じて、次のいずれかの手順を使用して、CiscoWideAreaBonjourアプリケー ションを Cisco DNA Center にインストールします。

#### **Cisco DNA Center** の新規インストールで **Cisco Wide Area Bonjour** アプリ ケーションをインストールする

Cisco DNA Center の新規 ISO インストールについては、『Cisco DNA Center Appliance [Installation](https://www.cisco.com/c/en/us/support/cloud-systems-management/dna-center/products-installation-guides-list.html) [Guide](https://www.cisco.com/c/en/us/support/cloud-systems-management/dna-center/products-installation-guides-list.html)』に記載されている手順に従ってください。

Cisco DNA Center アプライアンスをインストールした後で、ファイアウォールがある場合は、 すべてのシステムおよびパッケージをダウンロードするために、次の場所に Cisco DNA Center がアクセスできるようにします。https://www.ciscoconnectdna.com:443。AWSへのクラウド接続 を確保するには、クラスタにログインして、次の CLI コマンドを実行します。

#### **maglev catalog settings validate**

詳細については、『 Cisco DNA Center Appliance [Installation](https://www.cisco.com/c/en/us/support/cloud-systems-management/dna-center/products-installation-guides-list.html) Guide』を参照してください。

設定が完了したら、AWS に接続し、Cisco Wide Area Bonjour アプリケーションを識別してダウ ンロードします。

Cisco Wide Area Bonjour アプリケーションを Cisco DNA Center にインストールするには、次の 手順を実行します。

ステップ1 メニューアイコン (=) をクリックして選択します [System] > [Software Updates] の順に選択します。

ステップ **2** リストで [Wide Area Bonjour] を見つけ、[Action] 列で [Install] をクリックします。

#### **Cisco DNA**ハイアベイラビリティクラスタへの**Cisco Wide Area Bonjour** アプリケーションのインストール

まず、CiscoDNAハイアベイラビリティクラスタを設定します。詳細については、『*[CiscoDNA](https://www.cisco.com/c/en/us/support/cloud-systems-management/dna-center/products-maintenance-guides-list.html) Center High [Availability](https://www.cisco.com/c/en/us/support/cloud-systems-management/dna-center/products-maintenance-guides-list.html) Guide*』を参照してください。

Cisco DNA Center を設定したら、次の手順を実行して Cisco Wide Area Bonjour アプリケーショ ンをインストールします。

- ステップ1 メニューアイコン ( = ) をクリックして選択します [System] > [Software Updates] の順に選択します。
- ステップ **2** 左側のナビゲーションウィンドウで [Updates] が選択されていることを確認します。
- ステップ **3** [Application Updates] リストで [Wide Area Bonjour] を見つけ、[Action] 列で [install] をクリックします。

### ユーザーロールの作成

Cisco DNA Center ではアクセスが制御されたユーザーロールを作成できます。ユーザーロール の詳細については、『*Cisco DNA Center [Administrator](https://www.cisco.com/c/en/us/support/cloud-systems-management/dna-center/products-maintenance-guides-list.html) Guide*』を参照してください。

Cisco DNA Center での Cisco Wide Area Bonjour アプリケーションのユーザーロールに応じた必 要な最小権限は次のとおりです。

表 **<sup>1</sup> :** ユーザーロールに応じた必要な権限

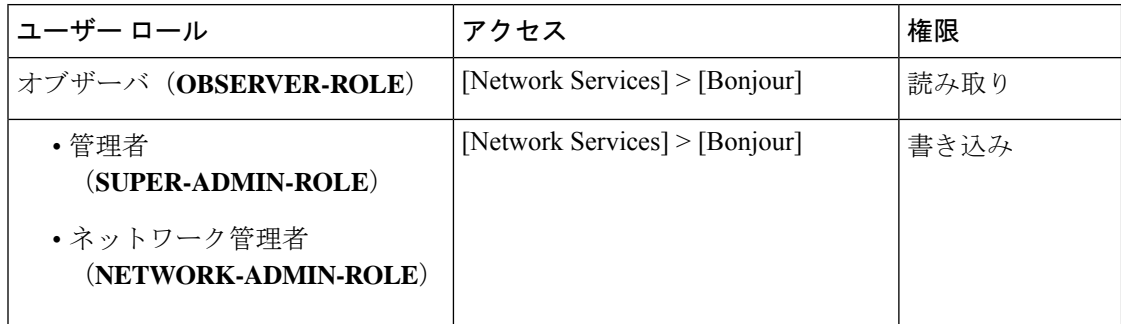

(注)

オブザーバロールを持つユーザーの場合、データを作成または編集するオプションはGUI で使用できません。

## **Cisco Wide Area Bonjour** アプリケーションの更新

シスコは定期的に Cisco Wide Area Bonjour アプリケーションのアップデートをリリースしてい ます。Cisco DNA Center に最新バージョンの Cisco Wide Area Bonjour アプリケーションがイン ストールされていることを確認するには、次の手順を実行します。

- ステップ1 メニューアイコン (=) をクリックして選択します [System] > [Software Updates] の順に選択します。
- ステップ **2** 左側のナビゲーションウィンドウで [Updates] が選択されていることを確認します。
- ステップ **3** [Application Updates] リストで [Wide Area Bonjour] を見つけ、[Action] 列で [install] をクリックします。

## インベントリへのデバイスの追加

スイッチを SDG エージェントとして設定する前に、Cisco DNA Center インベントリに追加す る必要があります。インベントリの詳細については、『*Cisco DNA [Center](https://www.cisco.com/c/en/us/support/cloud-systems-management/dna-center/products-user-guide-list.html) User Guide*』を参照 してください。

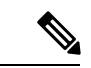

- デバイスをインベントリに追加する前に、ハードウェアとソフトウェアのバージョンが サポートされていることを確認してください。[『サポートされるプラットフォーム](b_cisco_dna_service_for_bonjour_user_guide_2-3-3_chapter2.pdf#nameddest=unique_5)』を 参照してください。 (注)
- ステップ1 メニューアイコン ( = ) をクリックして選択します[Provision] > [Inventory] の順に選択します。
- ステップ **2** 左ペインで、デバイスを追加するサイトを選択します。
- ステップ **3** [Add Device] をクリックします。

[Add Device] ダイアログボックスが表示されます。

- ステップ **4** [Type] ドロップダウン リストから、[Network Device] を選択します。
- ステップ **5** [Device IP / DNS Name] フィールドで、デバイスの IP アドレスまたは名前を入力します。
- ステップ **6** 表示されていない場合は、[SNMP] エリアを展開します。
- ステップ **7** [Version] ドロップダウンリストから、[V2C](SNMP バージョン 2c)または [V3](SNMP バージョン 3) を選択し、必要なフィールドを設定します。
- ステップ **8** まだ展開されていない場合は [SNMP RETRIES AND TIMEOUT] エリアを展開し、[Retries] フィールドと [Timeout (in seconds)] フィールドを設定します。
- ステップ **9** まだ展開されていない場合は [CLI] エリアを展開し、必要なフィールドを設定します。
- ステップ **10** まだ展開されていない場合は [NETCONF] エリアを展開し、[Port] フィールドを設定します。 NETCONFでは、CLIプロトコルとしてSSHを設定し、SSHクレデンシャルを定義することが必要です。
	- (注) ワイヤレスコントローラ には NETCONF のみが必要です。
- ステップ **11** [Add] をクリックします。

翻訳について

このドキュメントは、米国シスコ発行ドキュメントの参考和訳です。リンク情報につきましては 、日本語版掲載時点で、英語版にアップデートがあり、リンク先のページが移動/変更されている 場合がありますことをご了承ください。あくまでも参考和訳となりますので、正式な内容につい ては米国サイトのドキュメントを参照ください。